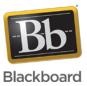

## Setting Windows File Association to Open .COLLAB Files Properly

Date Published: Jun 10,2015 Category: Product: Java\_Help\_and\_FAQs; Version: Java\_and\_Blackboard\_Collaborate\_Launcher Article No.: 000040632

Product: Java and Blackboard Collaborate Launcher

## **Document Type:** User Documentation

**Document Summary:** To modify the file association to have .collab files open with Collaborate Launcher on a Windows 7, Windows Vista, or Windows 8 computers, follow the steps below:

## Windows 7 and Vista:

- Click on Start and select Control Panel.
- In the top right corner of the Control Panel, select Category from the view by: pull down menu.
- Click the **Programs** link.
- Click the **Default Programs** option.
- Under Default Programs, click the Make a file type always open in a specific program link.
- Under the Name column, locate and select .COLLAB from the list of Extensions.

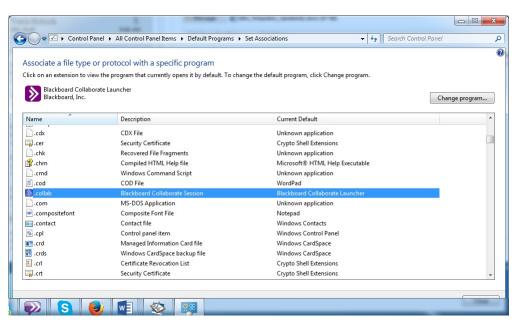

- Click the **Change program** button.
- From the Open With window, click the Browse... button.
- From the Open With... dialogue window, (This will typically open in the c:\Program Files directory)
- Go to User's Account Name)>AppData>Local>Programs>Blackboard>Blackboard Collaborate Launcher>Win32Launcher.exe

| rganize 🔻 New folder |               |                    |             | ··· ·  |
|----------------------|---------------|--------------------|-------------|--------|
| Favorites            | Name          | Date modified      | Туре        | Size   |
| E Desktop            | Resources     | 3/20/2015 12:07 PM | File folder |        |
| \rm Downloads        | Win32Launcher | 7/30/2014 2:35 AM  | Application | 191 KB |
| Documents            |               |                    |             |        |
| -                    |               |                    |             |        |

- Click the **Open** button.
- Click the **OK** button.

Collab files will, by default, open with the Blackboard Collaborate Launcher.

## Windows 8:

• Open Default Programs by swiping in from the right edge of the screen, tapping **Search** (or if you're using a mouse, pointing to the upper-right corner of the screen, moving the mouse pointer down, and then clicking **Search**), entering **Default programs** in the search box, tapping or clicking **Apps**, and then tapping or clicking **Default Programs**.

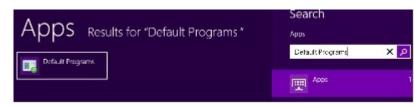

• Click Associate a file type or protocol with a program.

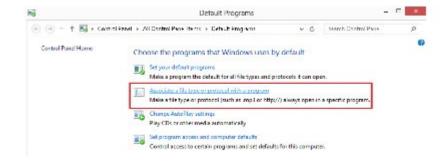

- Locate .COLLAB under the list of registered file types. Highlight the Collab file by tapping or clicking .COLLAB under the Extensions column, then tap or click on Change Program.
- Tap or Click Blackboard Collaborate Launcher from the list of programs.
- If you do not see Blackboard Collaborate Launcher listed, tap or click More options then Look for another app on this PC.
- Tap or double-click on Local Disk (C:) in the left column (located under "Computer").
- Tap or double-click on Users.
- Tap or double-click on Administrator or the User's Account name.
- Tap or double click on AppData>Local>Programs>Blackboard>Blackboard Collaborate Launcher>Win32Launcher.exe.

Collab files will, by default, open with Blackboard Collaborate Launcher.

The information contained in the Knowledge Base was written and/or verified by Blackboard Support. It is approved for client use. Nothing in the Knowledge Base shall be deemed to modify your license in any way to any Blackboard product. If you have comments, questions, or concerns, please send an email to <u>kb@blackboard.com</u>. © 2015 Blackboard Inc. All rights reserved